## **KönyvtárMozi**

## **Segédanyag a vetítéshez**

A KönyvtárMozival kapcsolatban minden feladatot (a filmek regisztrációját, a vetítést, a létszámadatok és fényképek feltöltését) a [www.konyvtarmozi.hu](http://www.konyvtarmozi.hu/) oldalon lehet elvégezni.

**1.** Kiválasztjuk a vetítendő filmet a **filmcímek** menüben, ahol azok betűrendben találhatók meg.

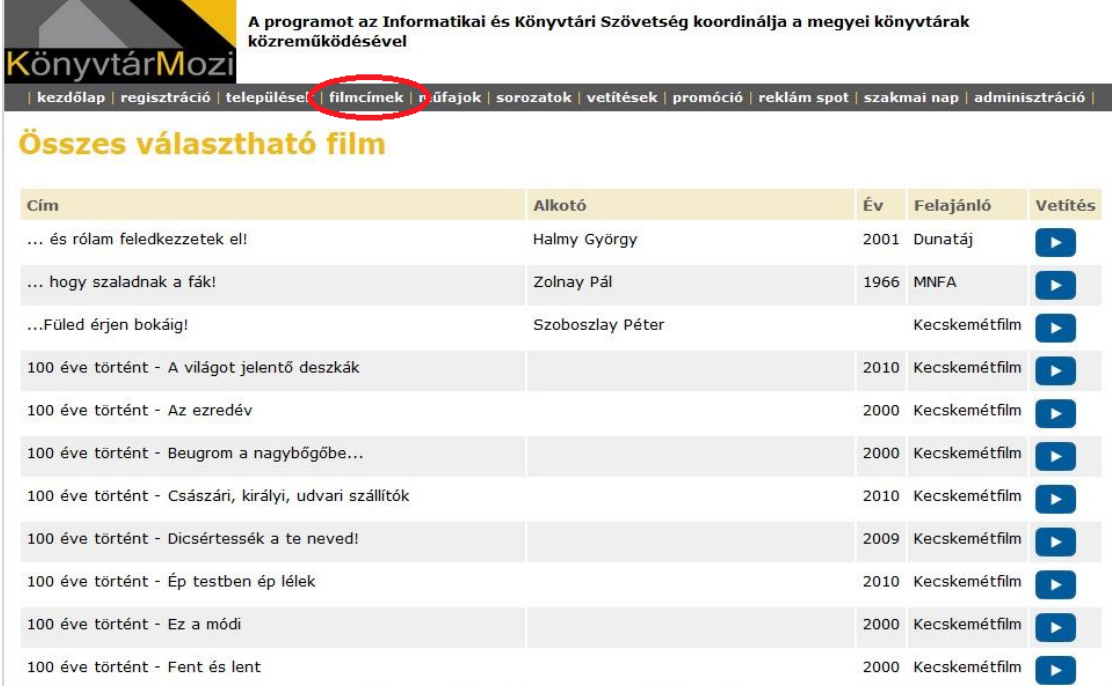

**2.** A kiválasztott film regisztrálása

A főoldal vízszintes menüsorából kiválasztjuk a **regisztráció** menüpontot.

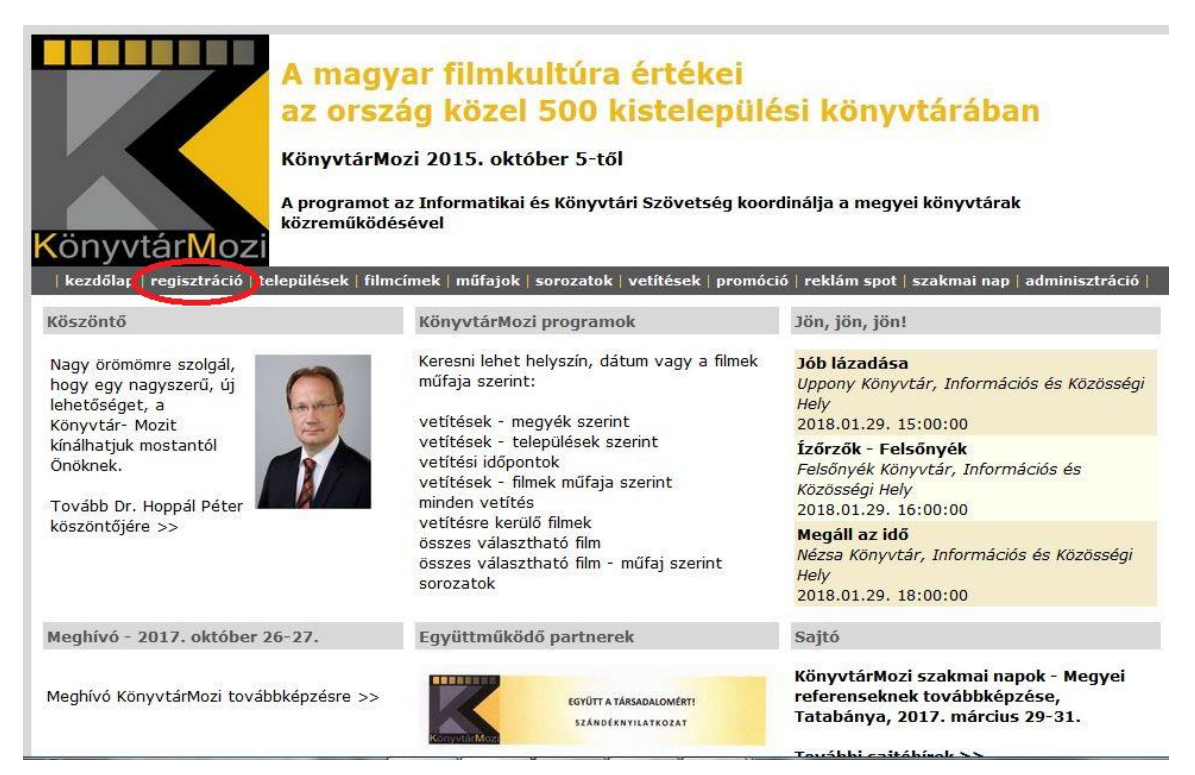

**3.** Kitöltjük a regisztrációs űrlapot.

Film: a legördülő menüből válasszuk ki a vetítendő film címét.

Intézmény: a legördülő menüből válasszuk ki a saját könyvtárunkat.

Dátum: a kis naptárban válasszuk ki a vetítés dátumát az adott napra kattintva.

Időpont: a kiválasztott napra kattintva bekerül az Időpont mezőbe a dátum. **Ne felejtsük el a dátum után beírni a vetítés időpontját (óra:perc formátum).** 

Vendég: ezt a mezőt akkor kell kitölteni, ha vetítéshez meghívunk egy előadót, aki esetleg felvezeti a filmet, a vetítés után beszél a filmről a résztvevőkkel.

Kapcsolódó program: akkor kell kitölteni, ha a film után szeretnénk valamilyen foglalkozást tartani, vagy beszélgetünk a filmről (akár mi magunk, akár a meghívott vendég)

Jelszó: személyesen megkapják a csatlakozottak.

Elküld: ide kattintva tudjuk véglegesíteni a filmregisztrációt.

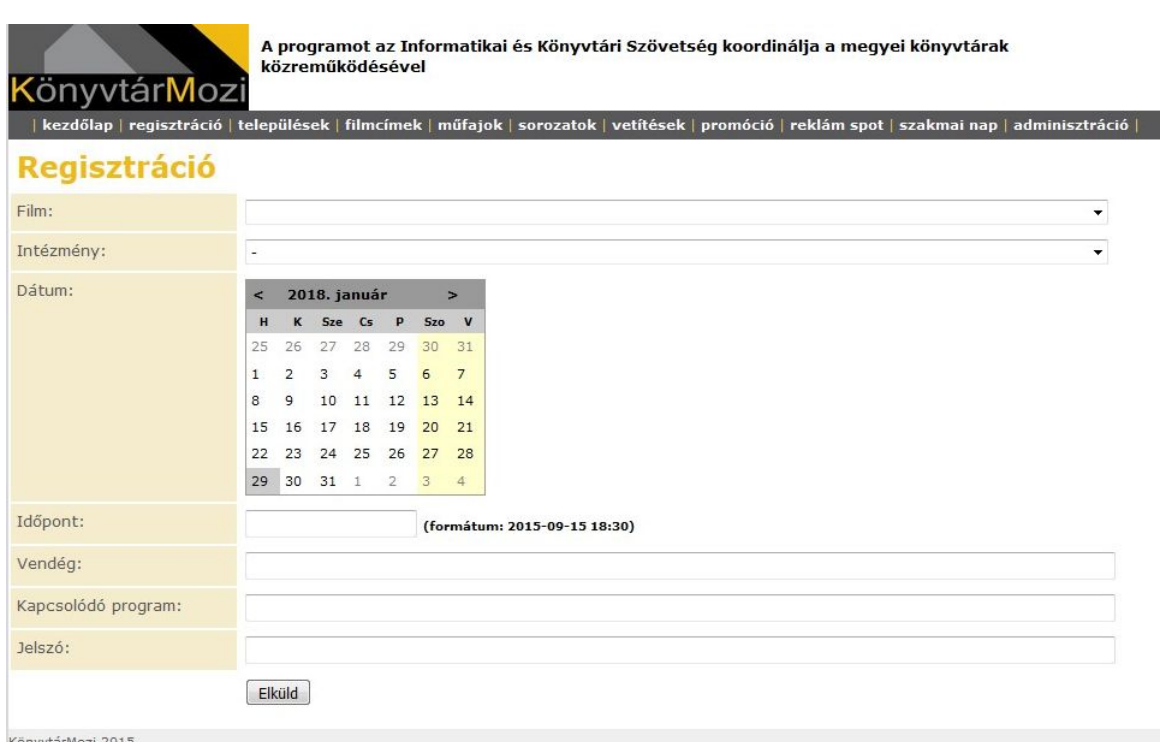

Ha sikeresen regisztráltuk a vetítendő filmet, akkor a **vetítések** menüben megtalálható lesz.

**4.** Vetítés

A vetítés napján a film vetítése előtt kb. egy órával összeszereljük a vetítéshez szükséges technikát (laptop, projektor, vetítővászon, hangfal). Majd megnézzük, elindul-e a film. A filmvetítést a főoldalon az adminisztráció linkre kattintva érhetjük el.

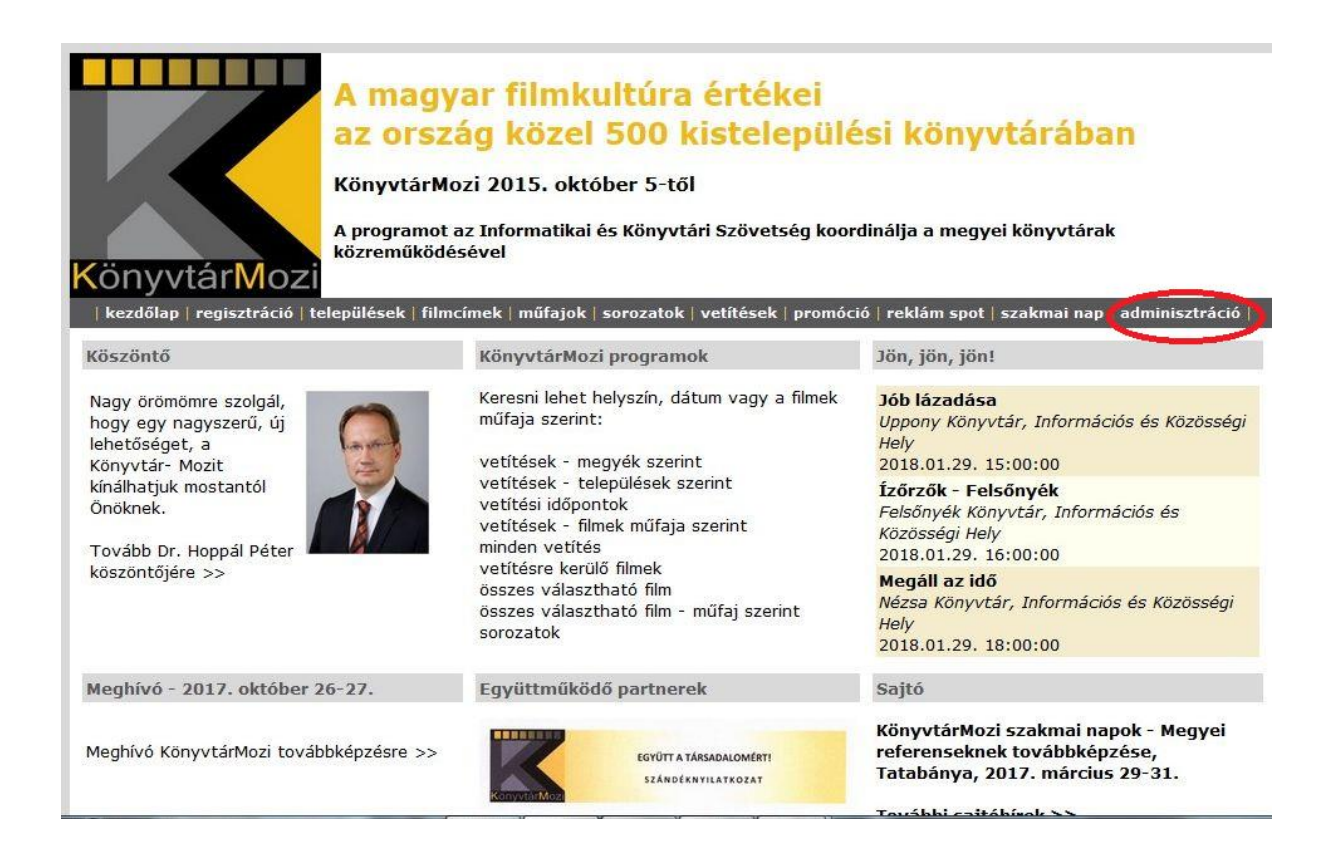

A vetítéshez bejelentkezés szükséges. A KönyvtárMozi megyei felelősétől kapott felhasználónévvel és jelszóval tudtok belépni a **vetítői oldalra**.

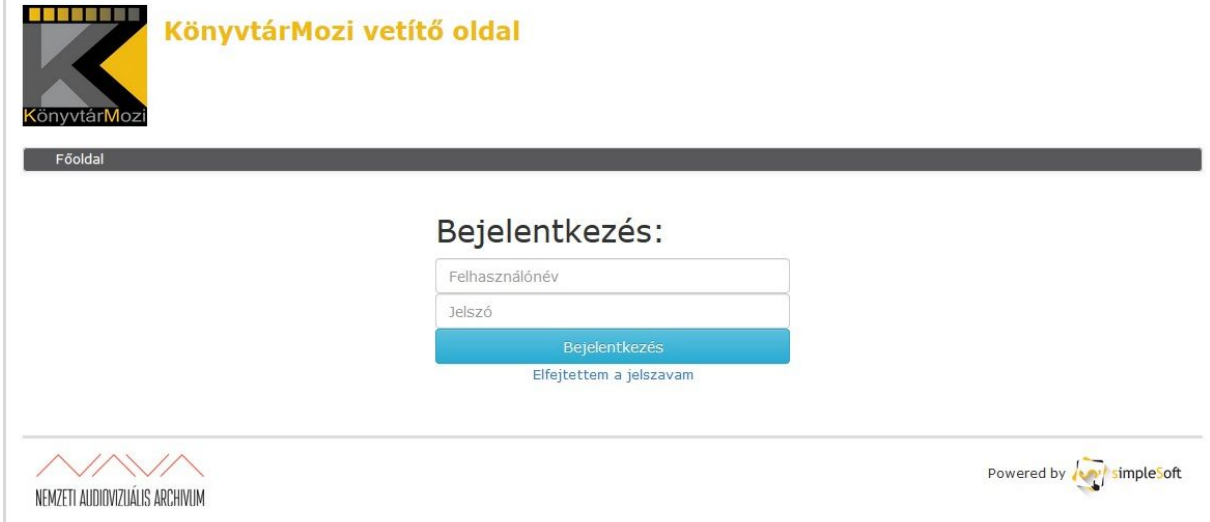

Bejelentkezés után megjelennek a vetíthető filmek filmcím szerint ABC sorrendben. A film gyorsabb megtalálásához használhatjuk a keresőmezőt is.

Ha megtaláltuk az általunk levetíteni kívánt filmet, akkor kattintsunk a jobb oldalon, a sor végén lévő kis kék nyilacskára a film elindításához.

A filmvetítés alatt készítsünk néhány fényképet, illetve számoljuk meg a résztvevőket.

Filmvetítés után az oldal tetején található Kilépés gombra kattintva kijelentkezhetünk a vetítőoldalból.

## **5.** Létszámadatok rögzítése

A kezdőlapon lefelé görgetve, bal oldalon találjuk a létszám feltöltésének lehetőségét.

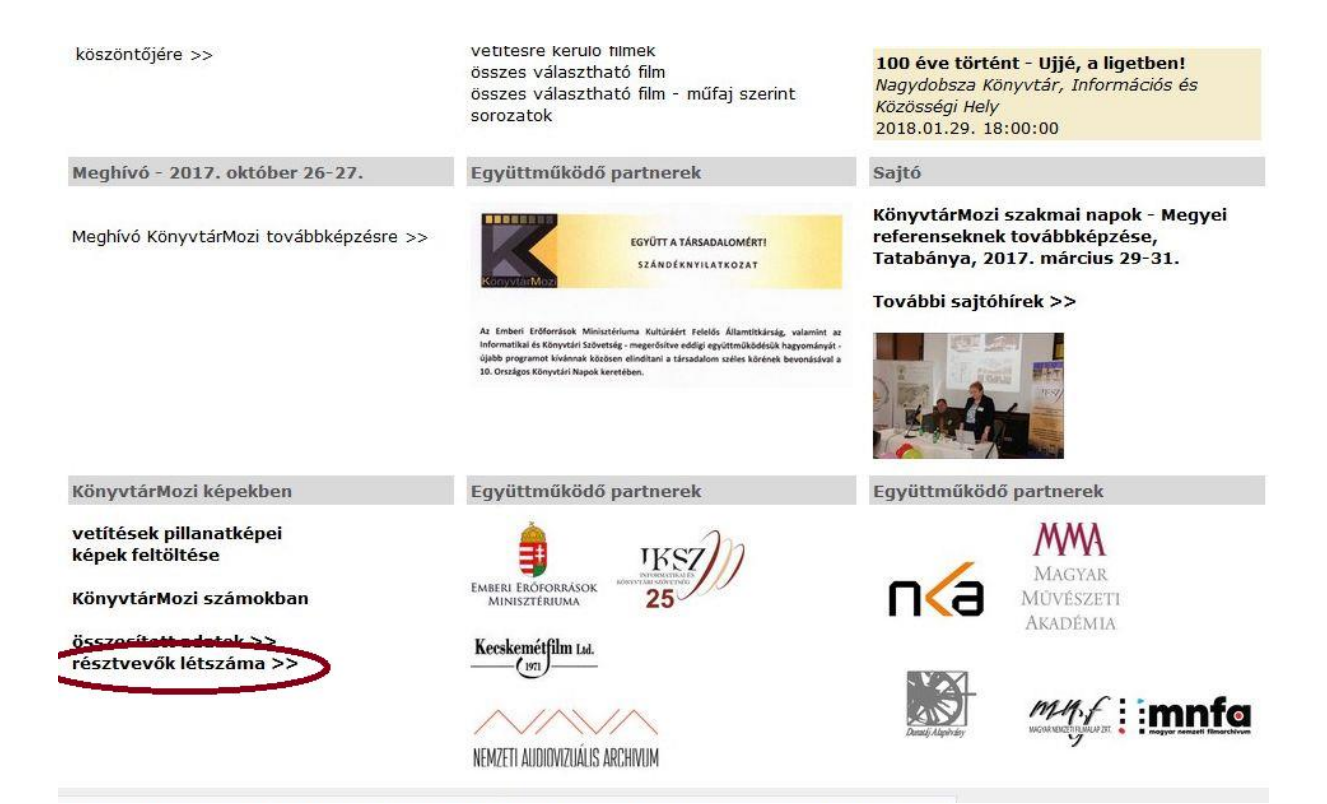

## A megnyíló ablakban a megyék felsorolása alatt található a **létszám rögzítése** link.

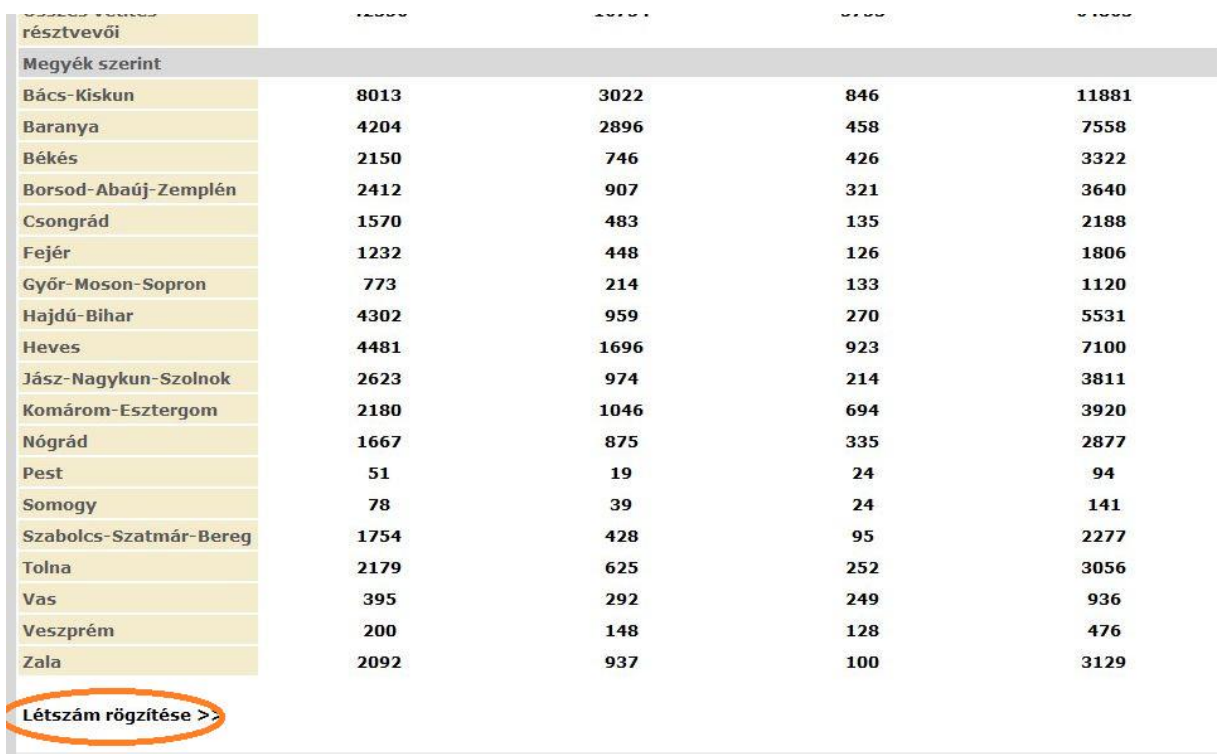

A megnyíló oldalon a Film legördülő menüből válasszuk ki a levetített film címét. Az Intézmény legördülő menüből pedig a saját könyvtárunkat. Majd írjuk be a résztvevők létszámát a megfelelő helyekre.

**6.** Fényképek feltöltése

A kezdőlapon ugyanott találjuk, ahol a létszámadatok feltöltését.

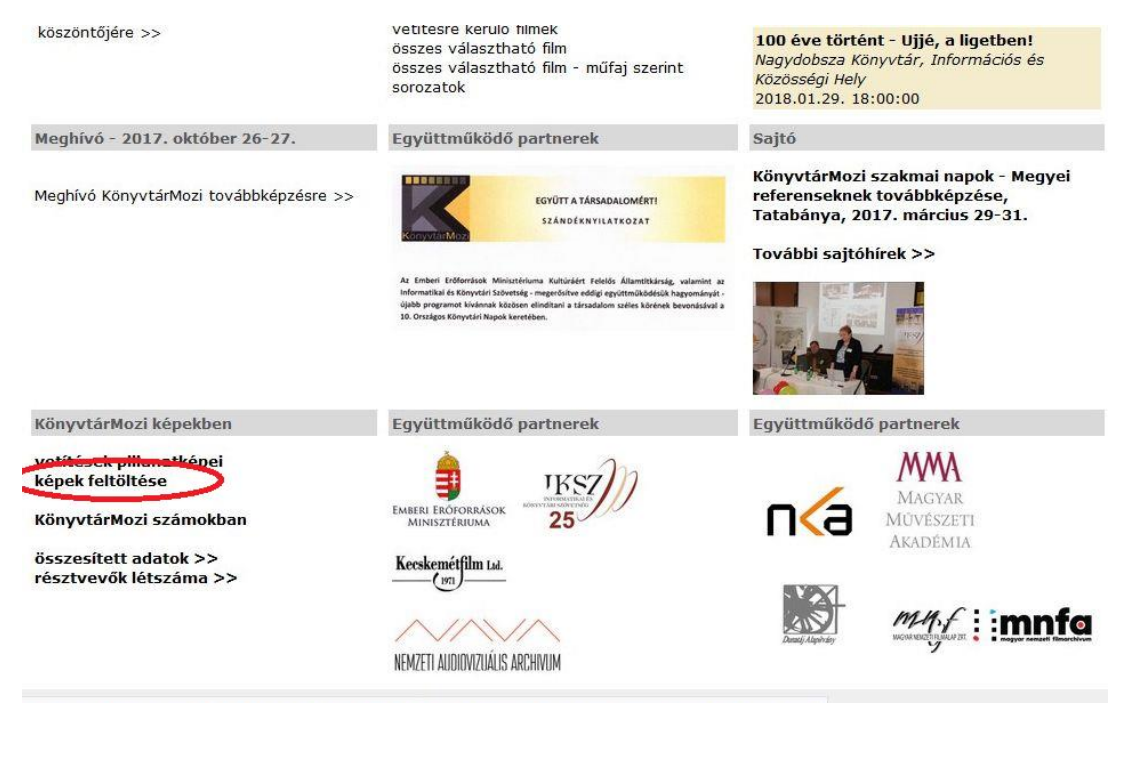

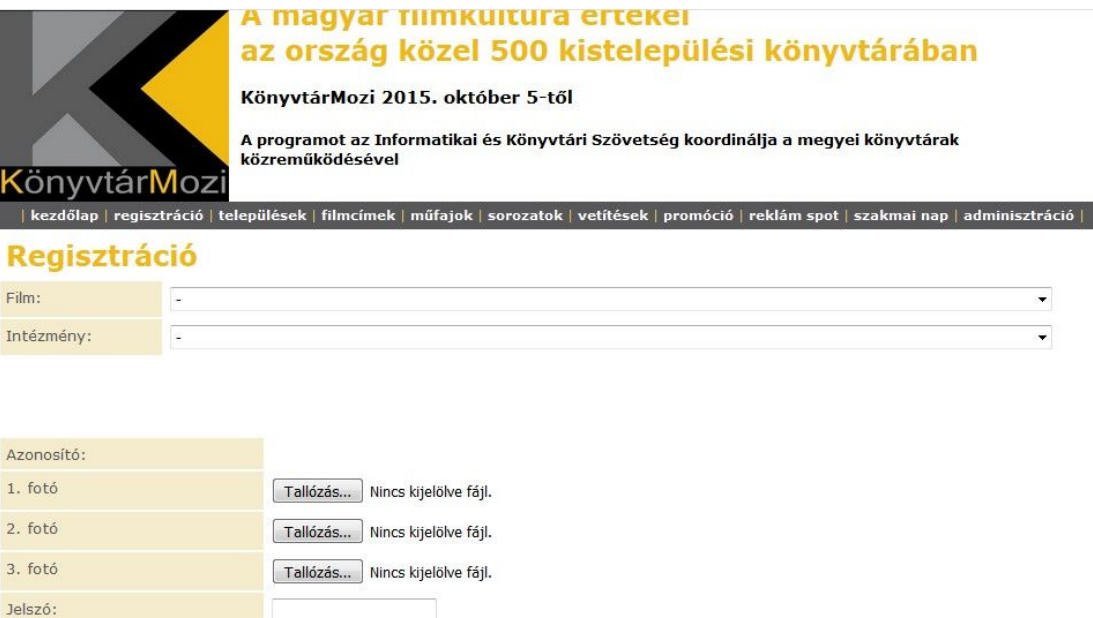

KönyvtárMozi 2015

Film: a legördülő menüből válasszuk ki a vetítendő film címét.

Feltöltés

Intézmény: a legördülő menüből válasszuk ki a saját könyvtárunkat.

Fotók: 3 fényképet lehet feltölteni egy levetített filmhez, a képeket egyenként kell kiválasztani. Jelszó: személyesen megkapják a csatlakozottak.